## **ESET Tech Center**

Kennisbank > Endpoint Solutions > Disable ESET Outlook Plug-in on an endpoint computer in ESET PROTECT (Cloud)

# Disable ESET Outlook Plug-in on an endpoint computer in ESET PROTECT (Cloud)

Steef | ESET Nederland - 2022-11-22 - Reacties (0) - Endpoint Solutions

#### **Issue**

- You receive the following error message when starting Microsoft Outlook on an endpoint: "The Add-in 'ESET Outlook Plugin' (C:\PROGRA~1\ESET\ESETNO~1\EPLGOU~1.DLL) cannot be loaded and has been disabled by Outlook. If no update is available, please uninstall the Add-in."
- The error message above may occur on a computer with multiple user profiles after an upgrade, reinstall, or a failed uninstall of ESET security product
- Performance issues in outlook, unstable email client, compatibility issues with other plugins
- Duplicate emails in mailbox
- Disable the ESET Outlook Add-in

Always upgrade to the latest Endpoint version first before disabling the outlook integration and test if latest version solves Outlook related issues!

#### **Solution**

- 1. Open the ESET PROTECT (Cloud) Web Console in your web browser and log in.
- Click Policies, select the check box next to the policy (baseline or customer policy) you want to modify, and click Actions → Edit.

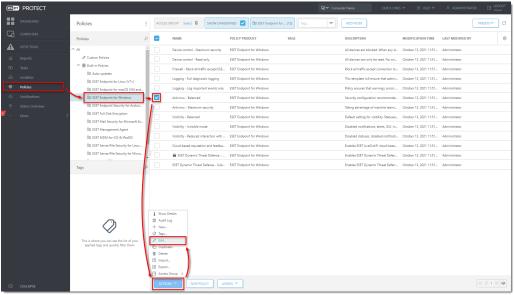

- 3. Click Settings, expand Web and Email (1) and click Email client protection (2).
- In the Email Clients Integration section, click the slider bar next to integrate into Microsoft Outlook (3) to disable it.
- In the Email Clients section, click the slider bar next to Enable email protection by client plugin
  to disable it.
- In the Email Protocols section, click the slider bar next to Enable email protection by protocol filtering (5) to disable it.
- In the Antispam protection section, click the slider bar next to Enable email client antispam protection (6) to disable it.

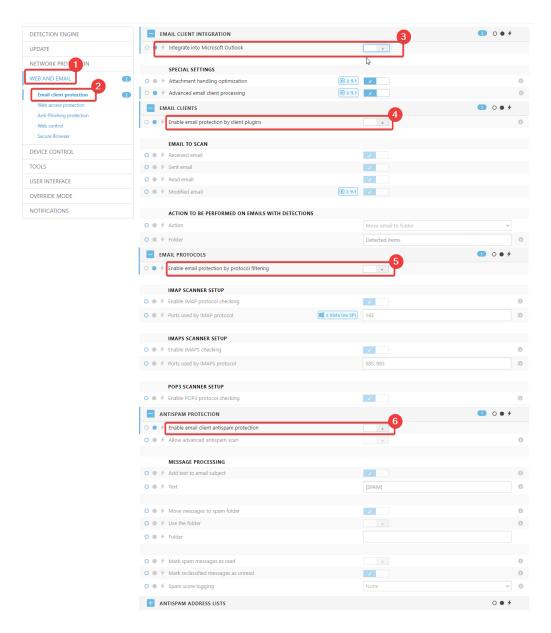

### 8. Click **Finish** to save your changes.

These settings will result in a disabled Outlook plugin and no warnings will be shown in the protection status of the Endpoint.